# **002 | NVR Touch Recorder 001 | Erster Start & Netzwerkverbindung herstellen**

### **1. Anschließen des NVR**

### **1.1 Schließen Sie den NVR an die Stromverorgung an**

Verbinden Sie das USB-C Netteil mit dem NVR. Das Gerät starten austomatisch. Warten Sie etwa 2 Minuten bis der Startvorgang vollständig abgeschlossen ist.

#### **1.2. Maus Steuerung**

Verbinden Sie die Maus mit einem USB Anschluß am NVR. Das Gerät wird dabei automatisch erkannt.

#### **2. Netzwerk (Internet) Verbindung herstellen**

#### **2.1. Verbindung per Netzwerk-Kabel**

Verbinden Sie den Netzwerkanschluß mit einem Netzwerk-Kabel. Das Gerät ist auf DHCP konfiguriert und erhält automatisch eine IP Adresse vom Router zugewiesen.

Wir empfehlen diese Art der Verbindung da hierbei wesentlich höhere Daten-Durchsätze erreicht werden, was sich positiv auf die Aufnahmefunktionen des Gerätes auswirkt.

#### **2.2. Verbindung per WIFI-Netzwerk**

Klicken Sie auf das WIFI Symbol in der NVR Oberfläche im oberen rechten Bereich. Wählen Sie Ihr WIFI Netzwerk aus und geben Sie den Netzwerkschlüssel ein. Das Gerät verbindet sich automatisch mit dem Funk-Netzwerk.

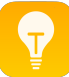

Verwenden Sie für Eingaben am NVR die **integrierte Bildschirmtastatur** (öffnen über Tastatur-Symbol oben rechts).

Sie können auch eine **extrene Tastatur** per USB an das NVR anschließen.

## **002 | NVR Touch Recorder 3. Aufruf NVR Videostation Oberfläche**

Wenn Ihr Router eine Namesauflösung unterstützt können Sie das Gerät aus dem Netzwerk über folgende URL-Eingabe in einem Browser erreichen: <http://videostation>

Ansonsten greifen Sie per Eingabe der IP Adresse af das Gerät zu, zum Beispiel: <http://192.168.1.100>

### **4. Login**

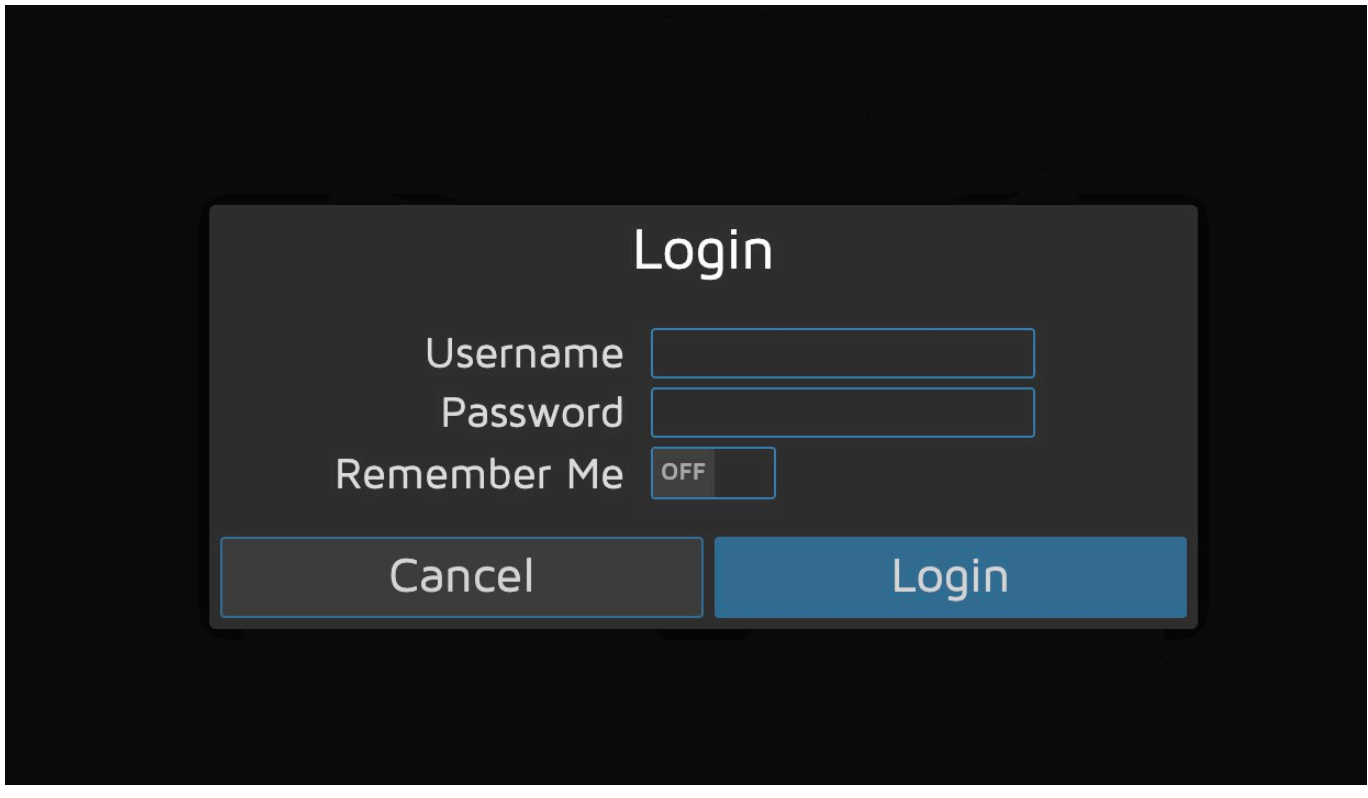

Bei Auslieferung sind 2 Nutzer konfiguriert, ein normalen **User** und ein **Administrator** Zugang.

Zugangsdaten: user / <kein Passwort gesetzt> admin / <kein Passwort gesetzt>

Wenn Sie ohne Eingabe von Daten auf Login klicken werden Sie als normaer Benutzer (**user**) am System eingeloggt. Sie können dann die Kamera Stream sehen. Im normalen täglichen Betrieb sollten Sie sich user anmelden um versehentlichen Änderungen am System vorzubeugen.

> Seite 2 / 3 **(c) 2024 FineSell <info@finesell.de> | 17-052024 13:00** [URL: https://finecontrol.de/help/index.php?action=faq&cat=7&id=12&artlang=de](https://finecontrol.de/help/index.php?action=faq&cat=7&id=12&artlang=de)

# **002 | NVR Touch Recorder**

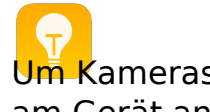

Um Kameras hinzuzufügen und Einstellungen zu ändern müssen Sie sich als **admin** am Gerät anmelden.

Eindeutige ID: #1011 Verfasser: FineSell Letzte Änderung: 2020-07-18 09:25

> Seite 3 / 3 **(c) 2024 FineSell <info@finesell.de> | 17-052024 13:00** [URL: https://finecontrol.de/help/index.php?action=faq&cat=7&id=12&artlang=de](https://finecontrol.de/help/index.php?action=faq&cat=7&id=12&artlang=de)